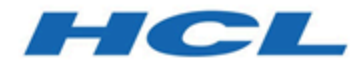

## **Installations- und Konfigurationshandbuch für Unica Content Integration Version 12.1**

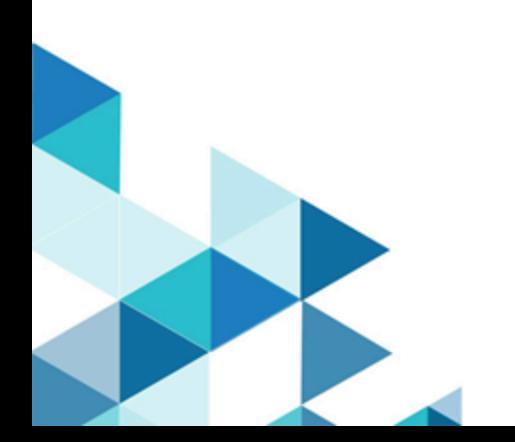

# **Contents**

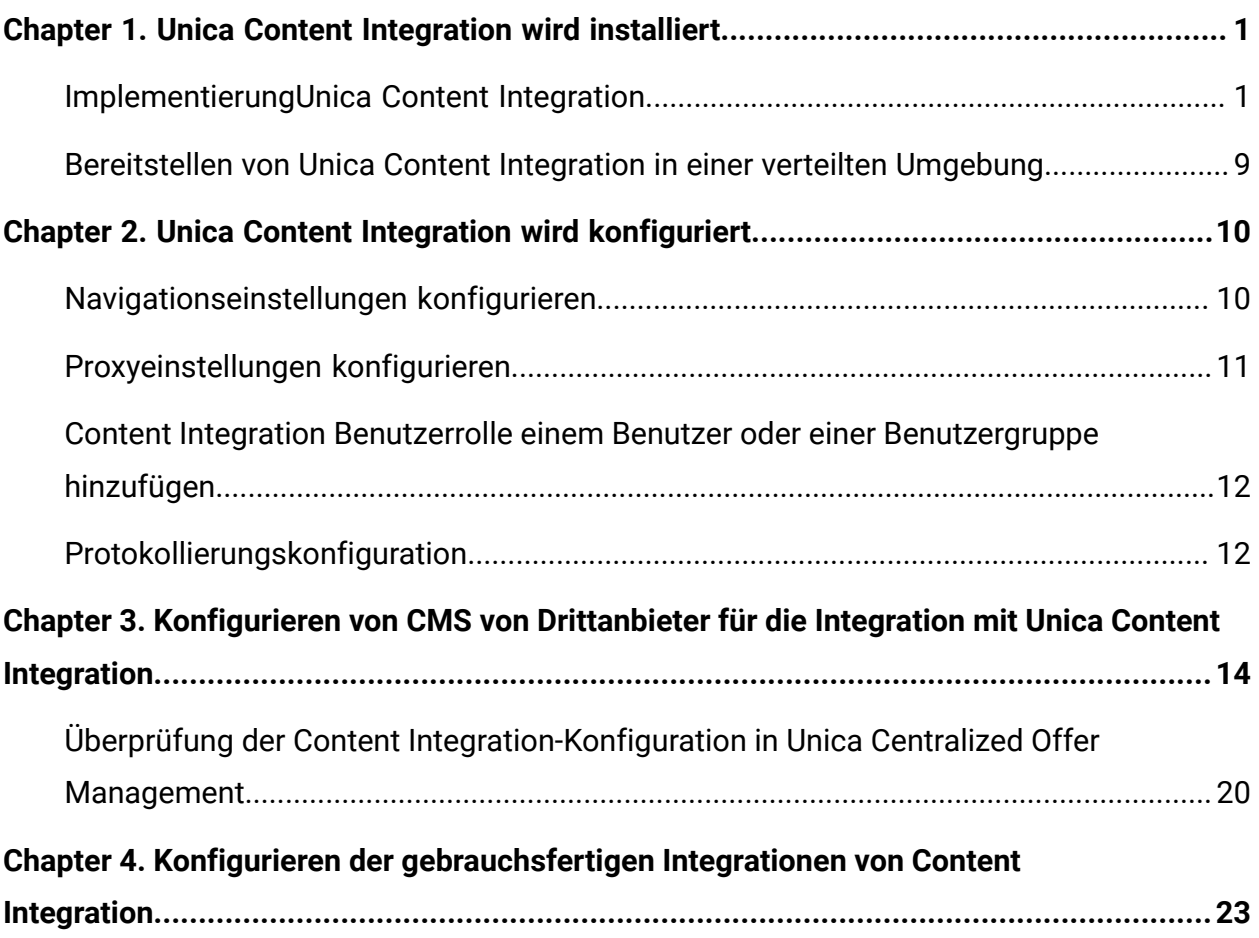

# <span id="page-2-0"></span>Chapter 1. Unica Content Integration wird installiert

Die Komponente Unica Content Integration wird als Teil der Installation oder des Upgrades von Unica Platform installiert oder aktualisiert.

Wenn Sie Unica Platform installieren, wählen Sie im Bildschirm **Komponenten Asset Picker**, um Content Integration Framework zu installieren. Weitere Informationen finden Sie im Unica Platform-Installationshandbuch.

## <span id="page-2-1"></span>ImplementierungUnica Content Integration

### **Voraussetzungen**

- Unica Content Integration erfordert JRE 1.8 oder höher, um zu funktionieren.
	- **F.** Note: Unica Content Integration unterstützt keine Clusterumgebung.
- Die UnicaPlatformDS JNDI-Ressource für die Platform-Datenbank ist für Unica Content Integration erforderlich. Weitere Informationen zum Einrichten der UnicaPlatformDS-Datenquelle finden Sie im Unica Platform Installationshandbuch.

### **Festlegen eines JVM-Arguments im Installationsverzeichnis von Unica Content Integration**

1. Fügen Sie das folgende JVM-Argument dem Anwendungsserver hinzu, auf dem Unica Content Integration bereitgestellt werden soll.

-DASSET\_PICKER\_HOME= path\_where\_content\_integration\_is\_installed

Zum Beispiel: ASSET\_PICKER\_HOME =/opt/Platform/AssetPicker

Verweisen Sie mit ASSET\_PICKER\_HOME auf das Verzeichnis, in dem Unica Content Integration installiert ist. Er ist innerhalb des AssetPicker-Verzeichnisses unter UNICA\_PLATFORM\_HOMEinstalliert.

2. Erteilen Sie Schreibberechtigungen für das Protokollverzeichnis, das bereits in ASSET PICKER HOME erstellt wurde.

### <span id="page-3-0"></span>**Festlegen des JVM-Arguments für das Konfigurationsaktualisierungsintervall**

Fügen Sie das folgende JVM-Argument dem Anwendungsserver hinzu, auf dem Unica Content Integration bereitgestellt werden soll.

-Dplatform.config.refresh-schedule = valid\_cron\_expression

Der Wert dieses Arguments muss ein gültiger cron-Ausdruck im folgenden Format sein. Alle Felder sind verbindlich:

<seconds> <minutes> <hours> <day of month> <month> <day of week>

- <Sekunden> kann die Werte 0-59 oder die Sonderzeichen , \* / haben
- <Minuten> kann die Werte 0-59 oder die Sonderzeichen , \* / haben
- <Stunden> kann die Werte 0-23 oder die Sonderzeichen , \* / haben
- <Tag des Monats> kann die Werte 1-31 oder die Sonderzeichen , \* ? / L W C haben
- <Monat> kann die Werte 1-12 oder die Sonderzeichen , \* / haben
- <Wochtentag> kann die Werte 0-6, SUN-SAT oder die Sonderzeichen , \* ? / L C # haben

Sonderzeichen im cron-Ausdruck

- \* stellt alle Werte dar. Wenn es also im zweiten Feld verwendet wird, bedeutet dies jede Sekunde. Wenn es im Feld Tag verwendet wird, bedeutet dies, dass sie täglich ausgeführt wird.
- ? steht für keinen bestimmten Wert und kann entweder im Feld Tag des Monats oder Wochentag verwendet werden, wobei die Verwendung von einem das andere invalidiert. Wenn wir angeben, dass es am 15. eines Monats ausgelöst werden soll, dann wird ein ? wird im Feld Wochentag verwendet.
- - stellt einen inklusiven Wertebereich dar. Beispielsweise bedeutet 1-3 im Feld Stunden die Stunden 1, 2 und 3.
- , stellt zusätzliche Werte dar. Wenn Sie beispielsweise MON,WED,SUN in das Feld Wochentag setzen, bedeutet dies Montag, Mittwoch und Sonntag.
- / stellt Inkremente dar. Zum Beispiel wird 0/15 im Sekundenfeld alle 15 Sekunden ab 0 (0, 15, 30 und 45) ausgelöst.
- L stellt den letzten Tag der Woche oder des Monats dar. Denken Sie daran, dass Samstag in diesem Kontext das Ende der Woche ist, sodass die Verwendung von L im Wochentagsfeld an einem Samstag ausgelöst wird. Dies kann in Verbindung mit einer Zahl im Tag des Monatsfeldes verwendet werden, z. B. 6L zur Darstellung des letzten Freitags des Monats oder eines Ausdrucks wie L-3, der den dritten vom letzten Tag des Monats an bezeichnet. Wenn wir einen Wert im Feld Wochentag angeben, müssen wir ? im Feld Tag des Monats verwenden und umgekehrt.
- W stellt den nächsten Wochentag des Monats dar. Beispiel: 15W wird am 15. Tag des Monats ausgelöst, wenn es sich um einen Wochentag handelt. Andernfalls wird er am nächsten Wochentag ausgeführt. Dieser Wert kann nicht in einer Liste mit Tageswerten verwendet werden.
- # gibt sowohl den Wochentag als auch die Woche an, an denen die Aufgabe auslösen soll. 5#2 bedeutet beispielsweise den zweiten Donnerstag im Monat. Wenn der angegebene Tag und die von Ihnen angegebene Woche in den nächsten Monat überläuft, wird dies nicht ausgelöst.

Beispiel

0 \*/30 \* \* \* \* - Alle 30 Minuten (Standard, wenn dieses JVM-Argument nicht angegeben wird)

0 0 15 \* \* ? - Immer um 15:00 Uhr

0 \*/15 \*/2 \* \* ? - Alle 15 Minuten, alle 2 Stunden

0 0 0 \* \* \* - Immer um Mitternacht

0 0 \* \* \* \* - Jede Stunde am Tag

0 0 \*/2 \* \* \* - Alle 2 Stunden jeden Tag

0 0 0 ? \* 1 - Jeden Sonntag Mitternacht

0 0 0 ? \* SUN - Jeden Sonntag Mitternacht

0 0 0 ? \* SUN,WED,FRI - Jeden Sonntag, Mittwoch und Freitag Mitternacht

### **Vorgehensweise bei der Bereitstellung**

Sie müssen eine Reihe von Richtlinien befolgen, wenn Sie Unica Content Integration auf Ihrem Webanwendungsserver implementieren. Für die Unica Content Integration-Implementierung unter WebLogic und WebSphere gelten andere Richtlinien. Wenn Sie das Suite-Installationsprogramm ausgeführt haben, dann haben Sie folgende Aktion durchgeführt:

• Sie haben die WAR-Datei von Unica Content Integration (asset-viewer.war) im UNICA\_PLATFORM\_HOME/AssetPicker-Verzeichnis erstellt. UNICA\_PLATFORM\_HOME bezieht sich auf die Installationsposition von Unica Platform.

**E.** Note: Es wird vorausgesetzt, dass Sie Informationen zur Funktionsweise Ihres Webanwendungsservers besitzen. Weitere Informationen finden Sie in der Dokumentation zum Webanwendungsserver.

#### **Richtlinien zur Unica Content Integration-Implementierung unter WebLogic**

Sie müssen eine Reihe von Richtlinien befolgen, wenn Sie Unica Content Integration auf der WebLogic-Anwendung implementieren. Befolgen Sie die nachstehenden Richtlinien, wenn Sie Unica Content Integration in einer unterstützten Version von WebLogic implementieren:

- Unica-Produkte passen die von WebLogic verwendete Java Virtual Machine (JVM) an. Wenn Sie auf Fehler im Zusammenhang mit JVM stoßen, können Sie eine WebLogic-Instanz erstellen, die den Unica-Produkten zugeordnet ist.
- Öffnen Sie die Datei startWebLogic.cmd und prüfen Sie, ob das für die WebLogic-Domäne ausgewählte SDK, das Sie verwenden, das Sun SDK für die Variable JAVA\_VENDOR ist.
- Die Variable JAVA\_VENDOR muss auf Sun (JAVA\_VENDOR=Sun) festgelegt sein. Wenn die Variable JAVA\_VENDOR auf JAVA\_VENDOR festgelegt ist, bedeutet dies, dass JRockit ausgewählt ist. Sie müssen das ausgewählte SDK ändern, weil JRockit nicht unterstützt wird. Weitere Informationen zum Ändern des ausgewählten SDK finden Sie in der Dokumentation zu BEA WebLogic.
- Implementieren Sie Unica Content Integration als Webanwendung.
- Weitere Informationen zum Konfigurieren von WebLogic für die Verwendung des IIS-Plug-ins finden Sie in der Dokumentation zu BEA WebLogic.
- Führen Sie die folgenden Aufgaben durch, damit Ihre Installation Nicht-ASCII-Zeichen unterstützt, z. B. für Portugiesisch oder für Ländereinstellungen, die Mehrbytezeichen erfordern.
	- 1. Bearbeiten Sie das Script setDomainEnv im bin-Verzeichnis des WebLogic-Domänenverzeichnisses so, dass -Dfile.encoding=UTF-8 hinzugefügt wird.
	- 2. Klicken Sie in der WebLogic-Konsole auf der Startseite auf den Link Domäne.
	- 3. Aktivieren Sie auf der Registerkarte **Webanwendungen**das Kontrollkästchen **Archivierter realer Pfad aktiviert**.
	- 4. Starten Sie WebLogic neu.
	- 5. Stellen Sie die asset-viewer.war-Datei bereit und starten Sie sie.
- Wenn Sie die Bereitstellung in einer Produktionsumgebung vornehmen, setzen Sie die Parameter für die Größe des JVM-Heapspeichers auf 1024, indem Sie folgende Zeile zum setDomainEnv script: Set MEM\_ARGS=-Xms1024m -Xmx1024m -XX:MaxPermSize=256m hinzufügen.

#### **Richtlinien zur Bereitstellung von Unica Content Integrationunter WebSphere®**

Sie müssen eine Reihe von Richtlinien befolgen, wenn Sie Unica Content Integration unter WebSphere bereitstellen. Stellen Sie sicher, dass die Version von WebSphere die im Dokument Empfohlene Softwareumgebungen und Mindestsystemvoraussetzungen beschriebenen Anforderungen erfüllt, einschließlich erforderlicher Fixpacks. Befolgen Sie bei der Bereitstellung von Unica Content Integration unter WebSphere folgende Richtlinien:

- 1. Geben Sie die folgende benutzerdefinierte Eigenschaft im Server an:
	- Name: com.ibm.ws.webcontainer.invokefilterscompatibility
	- Wert: true
- 2. Stellen Sie die Datei unica.war als Unternehmensanwendung bereit.assetviewer.war Wenn Sie die Datei asset-viewer.war bereitstellen, stellen Sie sicher, dass die JDK-Quellenebene für SDK 1.8 auf 18 festgelegt ist:
	- a. Wählen Sie im Formular die WAR-Datei und anschließend die Option **Alle Installationsoptionen und Parameter anzeigen** aus, sodass der Assistent **Installationsoptionen auswählen** ausgeführt wird.
- b. Stellen Sie in Schritt 3 des Assistenten **Installationsoptionen auswählen** sicher, dass die JDK-Quellenebene für SDK 1.8 auf 18 festgelegt ist.
- c. Wählen Sie in Schritt 8 des Assistenten **Installationsoptionen auswählen** UnicaPlatformDS als passende Zielressource aus. Die UnicaPlatformDS JNDI-Ressource muss für Content Integration vorhanden sein. Weitere Informationen zum Einrichten der UnicaPlatformDS-Datenquelle finden Sie im Unica Platform Installationshandbuch.
- d. In Schritt 10 des Assistenten **Installationsoptionen auswählen** muss das Kontextstammverzeichnis auf /asset-viewer (alles in Kleinbuchstaben) festgelegt werden.
- 3. Fügen Sie die folgenden Argumente zu den generischen JVM-Argumenten auf Serverebene hinzu, damit Ihre Installation Nicht-ASCII-Zeichen unterstützt, z. B. für Portugiesisch oder für Ländereinstellungen, die Mehrbytezeichen erfordern.
	- -Dfile.encoding=UTF-8
	- -Dclient.encoding.override=UTF-8

**Note:** Hinweis zur Navigation: Wählen Sie **Server > Anwendungsserver > Java und Prozessmanagement > Prozessdefinition > Virtuelle Java-Maschine > Generische JVM-Argumente**. Weitere Einzelheiten finden Sie in der WebSphere-Dokumentation.

- 4. Wählen Sie im Abschnitt **Anwendungen > Unternehmensanwendungen** des Servers die WAR-Datei aus, die Sie bereitgestellt haben, wählen Sie dann **Laden von Klassen und Aktualisierungserkennung** aus und legen Sie die folgenden Eigenschaften fest.
	- Wählen Sie als Reihenfolge der Klassenladeprogramme die Option **Mit dem lokalen Klassenladeprogramm geladene Klassen zuerst (übergeordnete zuletzt)** aus.
	- Wählen Sie für Richtlinie für WAR-Klassenladeprogramm den Eintrag **Einzelnes Klassenladeprogramm für Anwendung** aus.
- 5. Starten Sie die Bereitstellung. Wenn die WebSphere-Instanz für die Verwendung einer JVM-Version ab 1.7 konfiguriert ist, führen Sie die folgenden Schritte aus, um einen Fehler mit der Zeitzonendatenbank zu umgehen.
	- a. Stoppen Sie WebSphere.
	- b. Laden Sie das Dienstprogramm zur Zeitzonenaktualisierung für Java (JTZU) herunter.

7

- c. Führen Sie die vom IBM Tool JTZU bereitgestellten Schritte durch, um die Zeitzonendaten in der JVM zu aktualisieren.
- d. Starten Sie WebSphere erneut.
- 6. Wählen Sie in WebSphere-Unternehmensanwendungen Ihre **Anwendung > Module verwalten > Ihre Anwendung > Reihenfolge für Klassenladeprogramm > Mit dem lokalen Klassenladeprogramm geladene Klassen zuerst (übergeordnete zuletzt)** aus.
- 7. Die empfohlene Mindestgröße des Heapspeichers für die grundlegenden Funktionen der Anwendung ist 512 MB und die empfohlene maximale Größe des Heapspeichers ist 1024 MB. Führen Sie folgende Aufgaben aus, um die Größe des Heapspeichers festzulegen.
	- a. Wählen Sie in WebSphere-Unternehmensanwendungen **Server >**

**WebSphere-Anwendungsserver > Server1 > Serverinfrastruktur > Java und Prozessmanagement > Prozessdefinition > Java Virtual Machine** aus.

- b. Setzen Sie die Anfangsgröße des Heapspeichers auf 512m.
- c. Setzen Sie die maximale Größe des Heapspeichers auf 1024m.

**E.** Note: Weitere Informationen zur Dimensionierung finden Sie in der WebSphere-Dokumentation.

Setzen Sie bei DB2 progressiveStreaming = 2 in der WebSphere-Konsole unter folgendem Pfad: **JDBC > Datenquellen > UnicaPlatformDS > Angepasste Eigenschaften**.

### **Richtlinien für die Bereitstellung von Unica Content Integration auf JBOSS**

Bei der Bereitstellung von Unica Content Integration unter JBoss müssen Sie eine Reihe von Richtlinien befolgen. Stellen Sie sicher, dass die Version von JBoss die im Dokument Empfohlene Softwareumgebungen und Mindestsystemvoraussetzungen beschriebenen Anforderungen erfüllt. Befolgen Sie bei der Bereitstellung von Unica Content Integration unter JBoss folgende Richtlinien:

Befolgen Sie bei der Bereitstellung von Unica Content Integration unter Jboss die folgenden Richtlinien:

- 1. Stellen Sie die Datei unica.war als Unternehmensanwendung bereit.assetviewer.war Siehe <https://docs.jboss.org/jbossweb/3.0.x/deployer-howto.html> für Anweisungen zum Bereitstellen der Webserver-Anwendung in JBoss.
- 2. Führen Sie die folgende Aufgabe durch, wenn Ihre Installation Nicht-ASCII-Zeichen unterstützen muss, z. B. für Portugiesisch oder für Ländereinstellungen, die Mehrbytezeichen erfordern.
	- Bearbeiten Sie das folgende standalone.conf-Script im bin-Verzeichnis unter Ihrem JBOSS /bin-Verzeichnis, um JAVA\_VENDOR hinzuzufügen.

```
◦ -Dfile.encoding=UTF-8
```

```
◦ -Dclient.encoding.override=UTF-8
```
- -Djboss.as.management.blocking.timeout=3600
- 3. Starten Sie den JBoss-Server erneut.

### **Richtlinien für die Bereitstellung von Unica Content Integration auf Apache Tomcat®**

Sie müssen eine Reihe von Richtlinien befolgen, wenn Sie Unica Content Integration auf Apache Tomcat bereitstellen. Überprüfen Sie, ob Ihre Version von Apache Tomcat die Anforderungen im Dokument Von Unica empfohlene Software-Umgebungen und Mindestsystemanforderungen erfüllt. Befolgen Sie bei der Bereitstellung von Unica Content Integration auf Apache Tomcat folgende Richtlinien:

- 1. Stellen Sie die Datei asset-viewer.war als Unternehmensanwendung bereit. Führen Sie die folgenden Aufgaben durch, wenn Ihre Installation Nicht-ASCII-Zeichen unterstützen muss, z. B. für Portugiesisch oder für Ländereinstellungen, die Mehrbytezeichen erfordern.
	- a. Bearbeiten Sie die Datei setenv. shfür das jeweilige Produktinstanzen-Script im bin-Verzeichnis unter Ihrem Tomcat-Instanzen-Verzeichnis, um - Dfile.encoding=UTF-8 Dclient.encoding.override=UTF-8 hinzuzufügen.
	- b. Starten Sie Tomcat erneut.
- 2. Bei der Bereitstellung in einer Produktionsumgebung können Sie die JVM-Heap-Einstellung für diese Tomcat-Instanz in der Datei app-one/bin/setenv.sh bzw. für alle Instanzen hinzufügen.

9

### **Unica Content Integration | Erstellung der Benutzerrolle**

Das in diesem Abschnitt beschriebene Verfahren ist für die folgenden Szenarien nicht erforderlich:

- Es handelt sich um eine neue Installation. Der Installationsprozess erstellt diese Rolle unter der Standardpartition (Partition1).
- Es handelt sich um ein Upgrade und im aktuellen System existiert nur eine Partition.

Falls es sich um ein Upgrade handelt und das System mehr als eine Partition enthält, müssen Sie den folgenden Befehl für jede Partition mit Ausnahme von Partition1 manuell ausführen. Der Befehl existiert unter dem Verzeichnis <PLATFORM\_HOME>\tools\bin innerhalb Ihres Platform-Installationsverzeichnisses. Dadurch wird die Content Integration-Benutzerrolle unter jeder Partition erstellt.

### **Windows**

populateDb.bat -n AssetPicker -p <partition\_name>

### **Unter Unix**

<span id="page-10-0"></span>populateDb.sh -n AssetPicker -p <partition\_name>

## Bereitstellen von Unica Content Integration in einer verteilten Umgebung

Um Unica Content Integration als eigenständige Entität ohne Centralized Offer Management in einer verteilten Umgebung bereitzustellen, in der sich Platform auf einer Maschine und Unica Content Integration auf einer anderen Maschine befindet, müssen folgende Punkte beachtet werden.

- Während der Ausführung des Installationsprogramms müssen Sie das Kontrollkästchen "Platform-Dienstprogramme" zusammen mit Asset Picker aktivieren.
- Aktivieren Sie während der Registrierung die folgenden Kontrollkästchen.
	- Manuelles Auffüllen der DB
	- Manuelle Konfiguration ausführen

# <span id="page-11-0"></span>Chapter 2. Unica Content Integration wird konfiguriert

Um Content Integration in Unica Centralized Offer Management zu verwenden, müssen Sie ihn in Unica Platform konfigurieren.

Gehen Sie wie folgt vor, um Unica Content Integration zu konfigurieren:

- 1. Greifen Sie auf die Anwendung von Unica Platform mit den entsprechenden Zugangsdaten zu.
- 2. Wählen Sie **Einstellungen > Konfiguration**aus. Die Seite **Konfiguration** wird angezeigt.
- 3. Wählen Sie im Bereich Konfigurationskategorien die Option **Content Integration**, um die Auswahl zu erweitern.
- 4. Konfigurieren Sie die **Navigationseinstellungen**. Weitere Informationen finden Sie in [Navigationseinstellungen](#page-11-1) konfigurieren [\(on page 10\)](#page-11-1).
- 5. Konfigurieren Sie die **Proxy**-Einstellungen. Weitere Informationen finden Sie unter [Proxyeinstellungen](#page-12-0) konfigurieren [\(on page 11\)](#page-12-0).

# <span id="page-11-1"></span>Navigationseinstellungen konfigurieren

Konfigurieren Sie die Navigationseinstellungen so, dass Unica Products/Applications die URL und den Kommunikationskanal kennt, die für den Zugriff auf die Artefakte in der Content Integration-Anwendung erforderlich sind.

Um die Navigationseinstellungen für Unica Content Integration zu konfigurieren, führen Sie die folgenden Schritte aus:

1. Wählen Sie im Bereich Konfigurationskategorien die Option **Content Integration > Navigation**.

Das Fenster **Einstellungen für die 'Navigation'** wird angezeigt.

2. Klicken Sie auf **Einstellungen bearbeiten**.

Die Seite **Einstellungen bearbeiten** für **(Navigation)** wird angezeigt.

- 3. Geben Sie Werte für die folgenden Felder ein:
	- **httpPort** Die Portnummer für die Kommunikation in einer ungesicherten Verbindung.
	- **httpsPort** Die Portnummer für die Kommunikation in einer gesicherten Verbindung.
	- **serverURL** Die URL des Servers, der Unica Content Integration enthält und ausführt.
- 4. Klicken Sie auf **Änderungen speichern**.

<span id="page-12-0"></span>Siehe [Proxyeinstellungen](#page-12-0) konfigurieren [\(on page 11\)](#page-12-0).

## Proxyeinstellungen konfigurieren

Wenn Sie den Proxy-Server konfigurieren, leitet Unica Content Integration die ausgehenden Verbindungen zum Ziel-Inhaltsverwaltungssystem über den konfigurierten Proxy-Server weiter.

Um die Proxyeinstellungen für Unica Content Integration zu konfigurieren, führen Sie die folgenden Schritte aus:

1. Wählen Sie im Bereich Konfigurationskategorien die Option **Content Integration > Proxy**.

Die Seite **Einstellungen für Proxy** wird angezeigt.

- 2. Klicken Sie auf **Einstellungen bearbeiten**. Die Seite **Einstellungen bearbeiten** für **(Proxy)** wird angezeigt.
- 3. Geben Sie Werte für die folgenden Felder ein:
	- **proxyHostName** Der Hostname des Proxyservers.

**E** Note: Proxyeinstellungen werden nur dann angewendet, wenn Sie einen geeigneten Wert für **proxyHostName** angeben.

- **proxyPortNumber** Die Portnummer für die Kommunikation für den Proxyserver.
- **proxyType** Die Kommunikationsart mit dem Proxyserver. Derzeit wird nur HTTP-Kommunikation unterstützt.
- **dataSourceNameForProxyCredentials** Geben Sie den Datenquellennamen an, der den Benutzernamen und das Kennwort des Proxyservers enthält.
- **unicaUserForProxyCredentials** Geben Sie den Namen des Unica-Benutzers an, der die angegebene Datenquelle in der Eigenschaft **Datenquelle für Berechtigungsnachweise** hat.
- 4. Klicken Sie auf **Änderungen speichern**.
- 5. Ordnen Sie auf der Grundlage der für dataSourceNameForProxyCredentials und unicaUserForProxyCredentials vorgenommenen Konfigurationen die Datenquelle dem Benutzer zu, der die HTTP-Proxy-Anmeldeinformationen enthält.

### <span id="page-13-0"></span>Content Integration Benutzerrolle einem Benutzer oder einer Benutzergruppe hinzufügen

Um auf Unica Content Integrationzuzugreifen, ordnen Sie Benutzern oder Benutzergruppen die Content Integration Benutzerrolle zu. Weitere Informationen zur Zuordnung von Rollen zu Benutzern oder Benutzergruppen finden Sie im Unica Platform-Administratorhandbuch

## <span id="page-13-1"></span>Protokollierungskonfiguration

Zeigen Sie die Unica Content Integration-Protokollierungskonfiguration in der  $log_{4}$   $j2$ .  $x$ ml-Datei an, die im Ordner AssetPicker/conf/logging in Platform Home verfügbar ist. Die von Unica Content Integration erstellten Protokolle werden im Ordner AssetPicker/logs innerhalb des Platform-Ausgangsverzeichnisses abgelegt.

Der in der Datei log4j2.xml deklarierte Protokollierer com.unica wird zum Einrichten von Protokollierern verwendet, die aus Platform-Aktivitäten stammen, z. B. Konfigurationslesevorgänge, Benutzerautorisierung usw.

Alle Protokollfunktionen mit Ausnahme von "com.unica" werden zur Protokollierung der Kernaktivitäten von Unica Content Integration verwendet.

Die Standardprotokollebene ist in beiden Fällen auf WARN gesetzt. Dies dürfte genügen, um Probleme zu lösen, die bei der Installation auftreten können.

Weitere Informationen zum Konfigurieren der  $log4j2$ . xml-Datei finden Sie in der offiziellen Dokumentation zu Apache Log4j.

# <span id="page-15-0"></span>Chapter 3. Konfigurieren von CMS von Drittanbieter für die Integration mit Unica Content Integration

Sie können ein CMS von Drittanbietern für die Integration mit Unica Content Integration konfigurieren. Wenn Sie Partitionen in Unica Centralized Offer Management erstellen, befindet sich in jeder Partition ein Eintrag für Content Integration. Wenn zum Beispiel Unica Centralized Offer Management drei Partitionen besitzt, können Sie Content Integration für alle Partitionen von Unica Centralized Offer Management konfigurieren.

Informationen zum Erstellen von Partitionen in Unica Centralized Offer Management finden Sie im Unica Centralized Offer Management Installationshandbuch.

Um ein CMS eines Drittanbieters für die Integration mit Asset Picker zu konfigurieren, führen Sie die folgenden Schritte aus:Unica Content Integration

- 1. Wählen Sie **Einstellungen > Konfiguration**aus. Die Seite **Konfiguration** wird angezeigt.
- 2. Wählen Sie im Fenster **Konfigurationskategorien** die Option **Angebot > Partitionen > Partition <n> > Content Integration > Datenquellen > (System-Konfigurationsvorlage)**.
	- **Angebot** Der Name, der der Anwendung von Unica Centralized Offer Management zugewiesen wurde.
	- **Partition <n>** Dabei steht <n> für die Anzahl der Partitionen. Zum Beispiel, wenn Unica Centralized Offer Management zwei Partitionen hat, dann kann **Partition <n> Partition 1** oder **Partition 2** sein.

Die Seite **Kategorie aus Vorlage erstellen** für die **(System-Konfigurationsvorlage)** wird angezeigt.

- 3. Geben Sie Werte für die folgenden Felder ein:
	- **Neuer Kategoriename** Geben Sie einen geeigneten Namen an, um das neue CMS zu identifizieren. Beispiel: HCL DX oder Adobe Experience Manager.
	- **Systemkennung** Eine vordefinierte System-ID. Jedem System wird in der Unica Content Integration eine eindeutige ID zugewiesen. Systemkennungen

unterscheiden zwischen Groß- und Kleinschreibung und müssen mit der für das jeweilige System Festgelegten übereinstimmen.

**Note:** Der Name des **Systembezeichners** muss mit dem im jeweiligen systemId-Plug-In verwendeten Content Integrationübereinstimmen. Weitere Informationen zum systemID finden Sie im Unica Content IntegrationEntwicklerhandbuch.

- **Benutzerberechtigungsnachweise** Geben Sie die Auswahlstrategie für Benutzerberechtigungsnachweise für das Zielsystem an. Folgende Optionen sind verfügbar:
	- **Standardbenutzer** Wenn Sie **Standardbenutzer** wählen, wird beim Aufruf von APIs des Ziel-CMS die Datenquelle für das Konto **defaultUserCredentials** verwendet.
	- **Angemeldeter Benutzer** Wenn Sie **Angemeldeter Benutzer** wählen, wird die Datenquelle von Unicas angemeldetem Benutzerkonto verwendet, während APIs des Ziel-CMS aufgerufen werden.
	- **Hierarchisch** Wenn Sie **Hierarchisch** wählen, wird die Datenquelle des angemeldeten Benutzerkontos von Unica zuerst berücksichtigt. Wenn das angemeldete Benutzerkonto von Unica keine Datenquelle enthält, werden die **defaultUserCredentials** berücksichtigt.
- **defaultUserCredentials** Der Standardbenutzer von Marketing Platform mit den Ziel-CMS-Berechtigungsnachweisen. Das System verwendet diese Konfiguration in folgenden Fällen:
	- Die Strategie für die Benutzerberechtigungsnachweise ist der Standardbenutzer.
	- Die Strategie für die Benutzerberechtigungsnachweise ist hierarchisch, aber dem angemeldeten Benutzer ist die Datenquelle nicht zugeordnet. In einem solchen Fall wird der Standardbenutzer für die Auswahl der Berechtigungsnachweise berücksichtigt.
- **Datenquellenname für Berechtigungsnachweise** Die Datenquelle, die dem Konto von Marketing Platform zugeordnet ist. Diese Datenquelle authentifiziert die REST-API des Zielsystems, die Datenbank usw.

• **Anonymer Zugriff auf Inhalte** - Wählen Sie **Ja** wenn das Zielsystem den anonymen Zugriff auf Inhalte akzeptiert, oder wählen Sie **Nein**, wenn das Zielsystem keinen anonymen Zugriff auf Inhalte akzeptiert.

### **ED** Note:

- Content Integration -Framework arbeitet mit den geschützten APIs des Ziel-CMS-Systems. In dieser Release sollte das Ziel-CMS jedoch so konfiguriert werden, dass es anonymen Gastnutzern den Zugriff auf die Inhalts-URLs erlaubt.
- **Zusätzliche Parameter** Ab Version 12.1.0.4 können zusätzliche Schlüsselwertparameter gemäß den Anforderungen der einzelnen Systeme angegeben werden. Es kann leer gelassen werden, wenn für das jeweilige System keine derartigen Parameter erforderlich sind.

**E.** Note: Wenn Sie keine Berechtigungsnachweise für das Zielsystem angegeben haben oder wenn die angegebenen Berechtigungsnachweise falsch sind, lehnt das Zielsystem die Verbindungsanfrage ab. Vergewissern Sie sich vor dem Speichern der Änderungen, dass Sie die Berechtigungsnachweise angegeben haben und diese korrekt sind.

### 4. Klicken Sie auf **Änderungen speichern**.

Für das konfigurierte CMS wird ein neuer Eintrag, z. B. <CMSName>, unter **Datenquellen** angezeigt. Erweitern Sie den Eintrag, um die folgenden Einträge anzuzeigen:

- **<CMSName> | HTTP-Gateway** enthält eine Konfiguration.
- **<CMSName> | HTTP-Gateway | REST** enthält eine Konfiguration.
- **<CMSName> | QOS** enthält keine Konfigurationen.
- **<CMSName> | QOS | Wiederholungsrichtlinie**  enthält Konfigurationen.
- 5. Zum Konfigurieren des **HTTP-Gateways** führen Sie die folgenden Schritte aus:
	- a. Erweitern Sie im Bereich **Konfigurationseigenschaften <CMSName>** und wählen Sie **HTTP-Gateway**.

Die Seite **Einstellungen für 'HTTP-Gateway'** wird angezeigt.

b. Wählen Sie **Einstellungen bearbeiten** aus.

Die Seite **(HTTP-Gateway) Einstellungen bearbeiten** wird angezeigt.

- c. Geben Sie für das Feld **Basis-URL** den Basisposition des Zielsystems an. Beispiel: http://<hostname>:<port-number>.
- d. Das Feld **Proxy umgehen** ist ab Version 12.1.0.4 verfügbar. Wählen Sie **Ja**, wenn Sie den Proxy umgehen möchten, während Sie eine Verbindung zum jeweiligen System herstellen. Standardmäßig ist der Wert dieses Felds auf **Nein** festgelegt, das heißt, wenn der Proxyserver konfiguriert ist, werden alle Verbindungen zum jeweiligen System über den Proxy hergestellt.
- e. Das Feld **Content Base URL** ist ab Version 12.1.0.4 verfügbar. Lassen Sie es leer, wenn der Inhalt unter derselben Basis-URL gehostet wird, auf der das jeweilige System ausgeführt wird.
- f. Klicken Sie auf **Änderungen speichern**.
- 6. Zum Konfigurieren von **HTTP-Gateway | REST** führen Sie die folgenden Schritte aus:
	- a. Erweitern Sie im Bereich **Konfigurationseigenschaften HTTP-Gateway** und wählen Sie **REST**.

Die Seite **Einstellungen für 'REST'** wird angezeigt.

b. Wählen Sie **Einstellungen bearbeiten** aus.

Die Seite **(REST) Einstellungen bearbeiten** wird angezeigt.

- c. Wählen Sie für das Feld **Authentifizierungstyp** einen der folgenden Werte aus:
	- **Basis**

Wählen Sie **Basis**, wenn die API des Zielsystems HTTP-Basisauthentifizierung benötigt. Die Berechtigungsnachweise müssen unter der Datenquelle des Benutzers entsprechend konfiguriert werden.

• **Inhaber-Token**

Wählen Sie **Inhaber-Token**, wenn für die API des Zielsystems ein Inhaber-Token-Authentifizierung erforderlich ist. (Das Inhaber-Token muss im Kennwortfeld der gewünschten Benutzerdatenquelle konfiguriert

werden. Der in der Datenquelle festgelegte Benutzername wird für diesen Authentifizierungstyp ignoriert.)

• **Unica Token**

Die Option **Unica Token** kann verwendet werden, wenn das Zielsystem zur Unica-Produktsuite gehört. Das **Unica Token** fügt die erforderlichen API-Token-Anforderungsheader während des HTTP-Aufrufs hinzu. (Die Zuweisung von Benutzerdatenressourcen ist für diesen Authentifizierungstyp nicht erforderlich, da die Token vom System generiert werden.)

• **Keine**

Wählen Sie **Keine**, wenn die APIs des Zielsystems nicht durch Authentifizierung geschützt sind, oder wenn das Zielsystem andere als die unterstützten Authentifizierungsmechanismen verwendet und die Authentifizierung vollständig von der Plug-in-Implementierung abgewickelt wird.

- d. Klicken Sie auf **Änderungen speichern**.
- 7. Zur Konfiguration von **QOS | Wiederholungsrichtlinie** führen Sie die folgenden Schritte aus:
	- a. Erweitern Sie im Bereich **Konfigurationseigenschaften QOS** und wählen Sie **Wiederholungsrichtlinie**. Die Seite **Einstellungen für 'Wiederholungsrichtlinie'** wird angezeigt.
	- b. Wählen Sie **Einstellungen bearbeiten** aus. Die Seite **(Wiederholungsrichtlinie) Einstellungen bearbeiten** wird angezeigt.
	- c. Geben Sie Werte für die folgenden Felder ein:
		- **Wiederholungszähler**

Geben Sie die Anzahl der Versuche an, die Asset Picker unternehmen soll, um auf das Zielsystem zuzugreifen.Content Integration

• **Anfangsverzögerung**

Geben Sie die Anzahl der Millisekunden an, die nach einem fehlgeschlagenen Zugriff verstreichen sollen, bevor der nächste Versuch unternommen wird.

#### • **Verzögerungsmultiplikator**

Geben Sie an, ob das Verzögerungsintervall zwischen aufeinander folgenden Versuchen multipliziert werden soll. Setzen Sie diesen Wert auf 1, um eine konsistente Verzögerung zwischen den einzelnen Versuchen beizubehalten. Wenn dieser Wert auf größer als 1 gesetzt wird, erhöht sich das Verzögerungsintervall zwischen den einzelnen Versuchen. In ähnlicher Weise verringert die Einstellung dieses Wertes auf weniger als 1 das Verzögerungsintervall zwischen aufeinanderfolgenden Versuchen.

#### **Beispiel**

Wenn Sie die folgenden Werte angeben:

- **Wiederholungszähler** 3
- **Anfangsverzögerung** 1000
- **Verzögerungsmultiplikator** 1.2

Der erste Versuch, auf das Zielsystem zuzugreifen, wird sofort unternommen. Schlägt der erste Versuch fehl, wartet Asset Picker 1000 ms (1 Sekunde), bevor der zweite Versuch unternommen wird.Content Integration Und wenn auch der zweite Versuch fehlschlägt, wartet Asset Picker 1000 \* 1,2 Millisekunden (1,2 Sekunden), bevor ein dritter Versuch unternommen wird.Content Integration Schlägt auch der dritte Versuch fehl, wird Asset Picker jeden weiteren Versuch einstellen und die Operation abbrechen.Content Integration

### **ED** Note:

Das Content Integration-Framework erkennt die zuvor erläuterten Einstellungen und sorgt automatisch für die Authentifizierung, QOS und andere Einstellungen, wenn das jeweilige Plug-in mit dem RESTful-Ansatz implementiert wird. Weitere Informationen zum RESTful-Ansatz finden Sie im Unica Content IntegrationEntwicklerhandbuch für Unica Asset Picker.

Die oben genannten Eigenschaften können weiterhin für nicht-RESTful-Implementierungen verwendet werden. Der Plug-in-Entwickler kann

programmatisch auf alle Einstellungen zugreifen und sie für die Plug-in-Implementierung verwenden. Sie können beispielsweise die Basis-URL verwenden, um eine beliebige URL oder einen beliebigen Speicherort entsprechend dem Zielsystemtyp zu konfigurieren. Dies ermöglicht es Ihnen, jdbc:oracle:thin:@localhost:1521:xe als Basis-URL anzugeben, wenn das Zielsystem eine Datenbank ist und diese beim Versuch einer Datenbankverbindung innerhalb des jeweiligen Content Integration-Plug-ins verwendet wird.

d. Klicken Sie auf **Änderungen speichern**.

### **ED** Note:

- Ab Version 12.1.0.4 lädt das System die Konfiguration alle 30 Minuten neu. Daher muss die Content Integration-Anwendung nicht jedes Mal neu gestartet werden, wenn Änderungen an den Platform-Konfigurationen vorgenommen werden. Sie können die Zeitintervalle für das erneute Laden von Konfigurationen festlegen. Weitere Informationen finden Sie unter. Festlegen des [JVM-Arguments](#page-3-0) für das [Konfigurationsaktualisierungsintervall](#page-3-0) [\(on page 2\)](#page-3-0)
- Aktualisierungen der Benutzerdatenquelle erfordern keinen Neustart.
- Konfigurieren Sie die sofort einsatzbereiten Integrationen wie Adobe Experience Manager (AEM), HCL WCM, HCL DX, HCL Commerce und Microsoft Azure (für kognitive Dienste). Weitere Informationen finden Sie unter Konfigurieren der [gebrauchsfertigen](#page-24-0) [Integrationen](#page-24-0) von Content Integration [\(on page 23\)](#page-24-0).

### <span id="page-21-0"></span>Überprüfung der Content Integration-Konfiguration in Unica Centralized Offer Management

Überprüfen Sie nach der Konfiguration von Content Integration, ob die Konfiguration in Centralized Offer Management erfolgreich oder nicht erfolgreich abgeschlossen wurde.

**E.** Note: Die Überprüfungsschritte sind spezifisch für Unica Centralized Offer Management.

Zur Überprüfung der Konfiguration von Content Integration führen Sie die folgenden Schritte aus:

- 1. Wählen Sie **Einstellungen > Angebotseinstellungen**. Die Seite **Angebotseinstellungen** wird angezeigt.
- 2. Wählen Sie **Definitionen von Angebotsvorlagen** aus. Die Seite **Angebotsvorlagendefinitionen** wird angezeigt.
- 3. Klicken Sie auf der Seite **Angebotsvorlagendefinitionen** auf **+ Neue Vorlage hinzufügen**.

Der Abschnitt **Metadaten** auf der Detailseite **Angebotsvorlage hinzufügen** wird angezeigt.

- 4. Führen Sie im Abschnitt **Metadaten** die folgenden Schritte aus:
	- a. Geben Sie in den Basisoptionen Werte für die folgenden Felder an:
		- **Vorlagenanzeigename** Obligatorisch. Einen geeigneten Namen für die benutzerdefinierte Vorlage.
		- **Vorlagensymbol wählen** Obligatorisch. Wählen Sie ein geeignetes Symbol aus der verfügbaren Liste. Das gewählte Symbol erscheint neben dem Vorlagennamen auf der Listenseite.
		- **Sicherheitsrichtlinie** Obligatorisch. Wählen Sie aus der Liste der Richtlinien.
	- b. Klicken Sie auf **Weiter** (Next).

Der Abschnitt **Angebotsattribute** wird angezeigt.

- 5. Führen Sie im Abschnitt **Angebotsattribute** die folgenden Schritte aus:
	- a. Der Abschnitt **Angebotsattribute** ist in vier Felder unterteilt:
		- **Verfügbare Attribute**
		- **Parametrisierte Attribute**
		- **Statische Attribute**
		- **Ausgeblendete Attribute**
- b. Um **benutzerdefinierte** Attribute als Teil der Vorlage auszuwählen, wählen Sie **Benutzerdefiniert**, und ziehen Sie ein Attribut vom Typ **Picker - URL** aus der Attributliste per Drag-and-Drop in das Feld **Statische Attribute**. Sie können die **benutzerdefinierten** Attribute auch über die Suchleiste durchsuchen.
- c. Klicken Sie auf **Weiter**.

Der Abschnitt **Standardwerte** erscheint.

- d. Klicken Sie im Dropdown-Feld **Statische Attribute** auf **Durchsuchen**. Der Dialog **Integration von Inhalten** wird angezeigt.
- 6. Wenn die Artefakte aus der konfigurierten URL angezeigt werden, ist dies ein Hinweis darauf, dass die Konfiguration gelungen ist. Wenn eine Fehlermeldung angezeigt wird, ist dies ein Hinweis darauf, dass die Konfiguration fehlgeschlagen ist.

# <span id="page-24-0"></span>Chapter 4. Konfigurieren der gebrauchsfertigen Integrationen von Content Integration

Content Integration bietet die folgenden out-of-the-box Integrationen: Adobe Experience Manager (AEM), HCL WCM, HCL Digital Experience (DX), HCL Commerce und Microsoft Azure (für kognitive Dienste).

Siehe [Konfigurieren](#page-15-0) von CMS von Drittanbieter für die Integration mit Unica Content [Integration \(on page 14\).](#page-15-0)

Führen Sie die folgenden Schritte aus, um Adobe Experience Manager (AEM), HCL WCM, HCL DX, HCL Commerce und Microsoft Azure zu konfigurieren:

### 1. **Adobe Experience Manager einrichten**

- a. Wählen Sie **Einstellungen > Konfiguration**aus. Die Seite **Konfiguration** wird angezeigt.
- b. Klappen Sie im Fenster **Konfigurationskategorien** die Option **Angebot > Partitionen > Partition <n> > Content Integration > Datenquellen > (System-Konfigurationsvorlage) aus**.

**Kategorie aus Vorlage erstellen** für die **(System-Konfigurationsvorlage)** wird angezeigt.

- c. Geben Sie Werte für die folgenden Felder ein und klicken Sie auf **Änderungen speichern**:
	- **Neuer Kategoriename** Geben Sie einen geeigneten Namen an, um das neue CMS zu identifizieren. Zum Beispiel AEM.
	- **Systembezeichner** AEM.
	- **Benutzerberechtigungsnachweise**
	- **defaultUserCredentials**
	- **Datenquellenname für Berechtigungsnachweise**

• **Anonymer Inhaltszugriff** - Wenn dieses Feld auf **Nein** gesetzt ist, wird in der Inhaltsvorschau in der CMS-Konfiguration das Download-Symbol nicht angezeigt. Bei der Einstellung **Ja** wird das Download-Symbol angezeigt.

Für weitere Informationen zu den Feldern siehe [Konfigurieren](#page-15-0) von CMS von [Drittanbieter](#page-15-0) für die Integration mit Unica Content Integration [\(on page 14\)](#page-15-0).

d. Erweitern Sie im Bereich **Konfigurationseigenschaften AEM** und wählen Sie **HTTP-Gateway**.

Die Seite **Einstellungen für 'HTTP-Gateway'** wird angezeigt.

- e. Wählen Sie **Einstellungen bearbeiten** aus. Die Seite **(HTTP-Gateway) Einstellungen bearbeiten** wird angezeigt.
- f. Informationen zum Feld AEM **Basis-URL** finden Sie unter [Konfigurieren](#page-15-0) von CMS von [Drittanbieter](#page-15-0) für die Integration mit Unica Content Integration [\(on page 14\)](#page-15-0) .
- g. Klicken Sie auf **Änderungen speichern**.
- h. Erweitern Sie im Bereich **Konfigurationseigenschaften HTTP-Gateway** und wählen Sie **REST**.

Die Seite **Einstellungen für 'REST'** wird angezeigt.

- i. Wählen Sie **Einstellungen bearbeiten** aus. Die Seite **(REST) Einstellungen bearbeiten** wird angezeigt.
- j. Wählen Sie für das Feld **Authentifizierungstyp** den Wert Basis. Wenn Ihre AEM-Instanz für eine andere Authentifizierungsmethode eingerichtet ist, verwenden Sie einen anderen Wert. Weitere Informationen zu den verfügbaren Werten finden Sie unter [Konfigurieren](#page-15-0) von CMS von Drittanbieter für die Integration mit Unica Content [Integration](#page-15-0) [\(on page 14\)](#page-15-0).
- k. Klicken Sie auf **Änderungen speichern**.
- l. Erweitern Sie im Bereich **Konfigurationseigenschaften QOS** und wählen Sie **Wiederholungsrichtlinie**.

Die Seite **Einstellungen für 'Wiederholungsrichtlinie'** wird angezeigt.

- m. Wählen Sie **Einstellungen bearbeiten** aus. Die Seite **(Wiederholungsrichtlinie) Einstellungen bearbeiten** wird angezeigt.
- n. Für die Konfigurationen der **Wiederholungsrichtlinie** siehe [Konfigurieren](#page-15-0) von CMS von [Drittanbieter](#page-15-0) für die Integration mit Unica Content Integration [\(on page 14\)](#page-15-0).
- o. Klicken Sie auf **Änderungen speichern**.

### 2. **Statusfilter für Adobe Experience Manager veröffentlichen**

**F.** Note: Wenn Sie ab Version 12.1.0.4 ein Upgrade von Unica Content Integration planen, stellen Sie sicher, dass Sie custom-plugin-services.yml erstellen und die benutzerdefinierten Konfigurationen speichern. Nach der Aktualisierung werden zwei Dateien erstellt:

- plugin-services.yml (für sofort einsatzbereite Plugins)
- custom-plugin-services.yml (für benutzerdefinierte Plugins)

Das Installationsprogramm überschreibt niemals die Datei custom-plugin-services.yml, da sie die Dienstdeklarationen für benutzerdefinierte Plugins sowie die Anpassung für sofort einsatzbereite Dienste enthält.

- a. In der plugin-services.yml-Datei, die unter <ASSET\_PICKER\_HOME>/conf-Verzeichnis verfügbar ist, ist im Abschnitt "Systeme" eine Konfiguration für AEM vorhanden. Unter "AEM" enthält der contentFilters-Konfigurationsparameter einen untergeordneten Parameter mit dem Namen publishStatus. Dieser Parameter filtert die Suchpositionen anhand des veröffentlichten Status. Dieser Parameter akzeptiert nur die folgenden Werte: Unveröffentlicht und Veröffentlicht. Geben Sie den erforderlichen Wert an.
- b. Wenn Sie keinen Wert angeben oder wenn Sie einen falschen Wert angeben, gibt AEM übereinstimmenden Inhalt zurück, unabhängig von seinem veröffentlichten Status. Dies ist das Standardverhalten, da der publishStatus-Parameter standardmäßig auskommentiert wird.

### 3. **WCM einrichten**

a. Wählen Sie **Einstellungen > Konfiguration**aus.

Die Seite **Konfiguration** wird angezeigt.

b. Klappen Sie im Fenster **Konfigurationskategorien** die Option **Angebot >** 

**Partitionen > Partition <n> > Content Integration > Datenquellen > (System-Konfigurationsvorlage)**aus.

**Kategorie aus Vorlage erstellen** für die **(System-Konfigurationsvorlage)** wird angezeigt.

- c. Geben Sie Werte für die folgenden Felder ein und klicken Sie auf **Änderungen speichern**:
	- **Neuer Kategoriename** Geben Sie einen geeigneten Namen an, um das neue CMS zu identifizieren. Beispiel: WCM.
	- **Systembezeichner** WCM.
	- **Benutzerberechtigungsnachweise**
	- **defaultUserCredentials**
	- **Datenquellenname für Berechtigungsnachweise**
	- **Anonymer Zugriff auf Inhalte** Setzen Sie dies auf **Ja**.

Für weitere Informationen zu den Feldern siehe [Konfigurieren](#page-15-0) von CMS von [Drittanbieter](#page-15-0) für die Integration mit Unica Content Integration [\(on page 14\)](#page-15-0).

d. Erweitern Sie im Bereich **Konfigurationseigenschaften WCM** und wählen Sie **HTTP-Gateway**.

Die Seite **Einstellungen für 'HTTP-Gateway'** wird angezeigt.

- e. Wählen Sie **Einstellungen bearbeiten** aus. Die Seite **(HTTP-Gateway) Einstellungen bearbeiten** wird angezeigt.
- f. Informationen zum Feld WCM **Basis-URL** finden Sie unter [Konfigurieren](#page-15-0) von CMS von [Drittanbieter](#page-15-0) für die Integration mit Unica Content Integration [\(on page 14\)](#page-15-0) .
- g. Klicken Sie auf **Änderungen speichern**.
- h. Erweitern Sie im Bereich **Konfigurationseigenschaften HTTP-Gateway** und wählen Sie **REST**.

Die Seite **Einstellungen für 'REST'** wird angezeigt.

- i. Wählen Sie **Einstellungen bearbeiten** aus. Die Seite **(REST) Einstellungen bearbeiten** wird angezeigt.
- j. Wählen Sie für das Feld **Authentifizierungstyp** den Wert Basis. Wenn Ihre WCM-Instanz für eine andere Authentifizierungsmethode eingerichtet ist, verwenden Sie einen anderen Wert. Weitere Informationen zu den verfügbaren Werten finden Sie unter [Konfigurieren](#page-15-0) von CMS von Drittanbieter für die Integration mit Unica Content [Integration](#page-15-0) [\(on page 14\)](#page-15-0).
- k. Klicken Sie auf **Änderungen speichern**.
- l. Erweitern Sie im Bereich **Konfigurationseigenschaften QOS** und wählen Sie **Wiederholungsrichtlinie**. Die Seite **Einstellungen für 'Wiederholungsrichtlinie'** wird angezeigt.
- m. Wählen Sie **Einstellungen bearbeiten** aus. Die Seite **(Wiederholungsrichtlinie) Einstellungen bearbeiten** wird angezeigt.
- n. Für die Konfigurationen der **Wiederholungsrichtlinie** siehe [Konfigurieren](#page-15-0) von CMS von [Drittanbieter](#page-15-0) für die Integration mit Unica Content Integration [\(on page 14\)](#page-15-0).
- o. Klicken Sie auf **Änderungen speichern**.

### 4. **Statusfilter für WCM veröffentlichen**

**F.** Note: Wenn Sie ein Unica Content Integration-Upgrade planen, stellen Sie sicher, dass Sie die Datei plugin-services. yml sichern, wenn Sie die Dateien angepasst haben. Das Installationsprogramm überschreibt die Datei und Ihre Anpassungen gehen verloren.

a. In der plugin-services.yml-Datei, die unter <ASSET\_PICKER\_HOME>/conf-Verzeichnis verfügbar ist, ist unter systems-Abschnitt eine Konfiguration für WCM vorhanden. Unter WCM enthält der contentFilters-Konfigurationsparameter einen untergeordneten Parameter mit dem Namen publishStatus. Dieser Parameter filtert die Suchpositionen anhand des veröffentlichten Status. Dieser

Parameter akzeptiert nur die folgenden Werte: ENTWURF, VERÖFFENTLICHT, oder ABGELAUFEN. Geben Sie den erforderlichen Wert an.

- b. Wenn Sie keinen Wert angeben oder wenn Sie einen falschen Wert angeben, gibt WCM übereinstimmenden Inhalt zurück, unabhängig von seinem veröffentlichten Status. Dies ist das Standardverhalten, da der publishStatus-Parameter standardmäßig auskommentiert wird.
- c. Wenn Sie den publishStatus-Parameter aktivieren oder seinen Wert ändern, ist ein Neustart der Anwendung obligatorisch.

### 5. **HCL Digital Experience (DX) einrichten**

- a. Wählen Sie **Einstellungen > Konfiguration**aus. Die Seite **Konfiguration** wird angezeigt.
- b. Erweitern Sie im Fenster **Konfigurationskategorien** die Option **Angebot**

**> Partitionen > Partition <n> > Asset Picker > Datenquellen > (CMS-**

**Konfigurationsvorlage)**.Content Integration

Die **Kategorie aus Vorlage erstellen** für die **(CMS-Konfigurationsvorlage)** wird angezeigt.

- c. Geben Sie Werte für die folgenden Felder ein und klicken Sie auf **Änderungen speichern**:
	- **Neuer Kategoriename** Geben Sie einen geeigneten Namen an, um das neue CMS zu identifizieren. Beispiel: DX-Core.
	- **Systembezeichner** DX-CORE.
	- **Benutzerberechtigungsnachweise**
	- **defaultUserCredentials**
	- **Datenquellenname für Berechtigungsnachweise**
	- **Anonymer Zugriff auf Inhalte** Setzen Sie dies auf **Ja**.

Für weitere Informationen zu den Feldern siehe [Konfigurieren](#page-15-0) von CMS von [Drittanbieter](#page-15-0) für die Integration mit Unica Content Integration [\(on page 14\)](#page-15-0).

d. Klicken Sie auf **Änderungen speichern**.

- e. Erstellen Sie eine weitere Kategorie mit dem Wert DX für die Felder **Neuer Kategoriename** und **Systembezeichner** , indem Sie Schritt A bis Schritt Bwiederholen. Stellen Sie für diese neue Kategorie sicher, dass das Feld **Datenquellenname für Berechtigungsnachweise** leer ist.
- f. Führen Sie Schritt g bis Schritt r sowohl für den  $px$ - $\overline{core}$  als auch für die  $px$ -Kategorie aus.
- g. Erweitern Sie im Bereich **Konfigurationseigenschaften DX-CORE** und wählen Sie **HTTP-Gateway**.

Die Seite **Einstellungen für 'HTTP-Gateway'** wird angezeigt.

- h. Wählen Sie **Einstellungen bearbeiten** aus. Die Seite **(HTTP-Gateway) Einstellungen bearbeiten** wird angezeigt.
- i. Weitere Informationen zur Beschreibung des Feldes DX-CORE / DX **Base URL** finden Sie unter [Konfigurieren](#page-15-0) von CMS von Drittanbieter für die Integration mit Unica Content [Integration](#page-15-0) [\(on page 14\)](#page-15-0).

Für das Feld ' **Base URL** ' müssen Sie eine andere URL für die Kategorie ' DX-CORE' und DX-Kategorie konfigurieren. Die für die **DX-CORE**-Kategorie konfigurierte Base URL ist zum Authentifizieren von DX-Berechtigungsnachweisen vorgesehen, und die für die DX-Kategorie konfigurierte **Base URL** ist für den Zugriff auf die DX-Medienbibliothek nur nach erfolgreicher Authentifizierung vorgesehen.

- j. Klicken Sie auf **Änderungen speichern**.
- k. Erweitern Sie im Bereich **Konfigurationseigenschaften HTTP-Gateway** und wählen Sie **REST**.

Die Seite **Einstellungen für 'REST'** wird angezeigt.

- l. Wählen Sie **Einstellungen bearbeiten** aus. Die Seite **(REST) Einstellungen bearbeiten** wird angezeigt.
- m. Wählen Sie für das Feld **Authentifizierungstyp** den Wert Basis. Wenn Ihre DX-Instanz für eine andere Authentifizierungsmethode eingerichtet ist, verwenden Sie

einen anderen Wert. Weitere Informationen zu den verfügbaren Werten finden Sie unter [Konfigurieren](#page-15-0) von CMS von Drittanbieter für die Integration mit Unica Content [Integration](#page-15-0) [\(on page 14\)](#page-15-0).

- n. Klicken Sie auf **Änderungen speichern**.
- o. Erweitern Sie im Bereich **Konfigurationseigenschaften QOS** und wählen Sie **Wiederholungsrichtlinie**. Die Seite **Einstellungen für 'Wiederholungsrichtlinie'** wird angezeigt.
- p. Wählen Sie **Einstellungen bearbeiten** aus. Die Seite **(Wiederholungsrichtlinie) Einstellungen bearbeiten** wird angezeigt.
- q. Für die Konfigurationen der **Wiederholungsrichtlinie** siehe [Konfigurieren](#page-15-0) von CMS von [Drittanbieter](#page-15-0) für die Integration mit Unica Content Integration [\(on page 14\)](#page-15-0).
- r. Klicken Sie auf **Änderungen speichern**.

#### 6. **Azure einrichten**

- a. Wählen Sie **Einstellungen > Konfiguration**aus. Die Seite **Konfiguration** wird angezeigt.
- b. Erweitern Sie im Fenster **Konfigurationskategorien** die Option **Angebot > Partitionen > Partition <n> > Content Integration > Datenquellen > (CMS-Konfigurationsvorlage)**

Die **Kategorie aus Vorlage erstellen** für die **(CMS-Konfigurationsvorlage)** wird angezeigt.

- c. Geben Sie Werte für die folgenden Felder ein und klicken Sie auf **Änderungen speichern**
	- **Neuer Kategoriename** Azure
	- **Systembezeichner** Azure
	- **Benutzerberechtigungsnachweise**
	- **defaultUserCredentials**
	- **Datenquellenname für Berechtigungsnachweise**

**E.** Note: Das Datenquellenkennwort muss den gültigen Azure-

Abonnementschlüssel enthalten. Der Benutzername der Datenquelle kann auf **Benutzer** gesetzt werden.

- **Anonymer Zugriff auf Inhalte**
- **Zusätzliche Parameter**
- d. Klicken Sie auf Änderungen speichern
- e. Erweitern Sie im Bereich **Konfigurationseigenschaften Azure** und wählen Sie **HTTP-Gateway**.

Einstellungen für **HTTP-Gateway** werden angezeigt.

- f. Wählen Sie **Einstellungen bearbeiten** aus.
	- **Basis-URL** Endpunkt des bereitgestellten Cloud-Azure-Dienstes. Zum Beispiel: https://<xxxxx>.cognitiveservices.azure.com
	- **contentBaseUrl**
	- **bypassProxy**
- g. Klicken Sie auf **Änderungen speichern**.
- h. Erweitern Sie im Bereich **Konfigurationseigenschaften HTTP-Gateway** und wählen Sie **REST**.

Die Seite **Einstellungen für REST** wird angezeigt

- i. Wählen Sie **Einstellungen bearbeiten** aus Die Seite **(REST) Einstellungen bearbeiten** wird angezeigt.
- j. Wählen Sie für das Feld **Authentifizierungstyp** den Wert **Keine**
- k. Klicken Sie auf **Änderungen speichern**.

### 7. **HCL Commerce einrichten**

a. Wählen Sie **Einstellungen > Konfiguration**aus. Die Seite **Konfiguration** wird angezeigt.

b. Erweitern Sie im Fenster **Konfigurationskategorien** die Option **Angebot > Partitionen > Partition <n> > Content Integration > Datenquellen > (CMS-Konfigurationsvorlage)**

Die **Kategorie aus Vorlage erstellen** für die **(CMS-Konfigurationsvorlage)** wird angezeigt.

- c. Geben Sie Werte für die folgenden Felder ein und klicken Sie auf **Änderungen speichern**
	- **Neuer Kategoriename** Geben Sie einen geeigneten Namen an, um das neue CMS zu identifizieren. Zum Beispiel Emerald.
	- **System-ID** Commerce Emerald.

**F. Note:** Mehrere Filialen können eingebunden werden, indem der Kennung **Commerce** vorangestellt wird, gefolgt von einem Leerzeichen und dem Filialnamen. Beispiel: Commerce Sapphire, Commerce Store 1, Commerce Store 2 und so weiter.

- **Benutzerberechtigungsnachweise**
- **defaultUserCredentials**
- **Datenquellenname für Berechtigungsnachweise**
- **Anonymer Zugriff auf Inhalte**
- **Zusätzliche Parameter** Jeder Parameter sollte durch eine neue Zeile getrennt werden. Stellen Sie sicher, dass Sie beim Bearbeiten der Werte ein Leerzeichen nach dem Doppelpunkt [:] hinzufügen. Wenden Sie sich an den Administrator, um die erforderlichen Werte zu erhalten.
	- geschäfts-ID **11**
	- contractId: **11005**
	- langId: **-1**
	- Währung: **EUR**
- d. Klicken Sie auf **Änderungen speichern**
- e. Erweitern Sie im Bereich **Konfigurationseigenschaften HTTP-Gateway** und wählen Sie **REST**.

Die Seite **Einstellungen für REST** wird angezeigt.

Wählen Sie Einstellungen bearbeiten aus.

- f. Wählen Sie **Einstellungen bearbeiten** aus. Die Seite **(REST) Einstellungen bearbeiten** wird angezeigt.
- g. Wählen Sie für das Feld **Authentifizierungstyp** den Wert **Keine**.
- h. Klicken Sie auf **Änderungen speichern**.

**F.** Note: Bei Commerce-Produkten wird eine tiefe Suche auf Kategorieebene nicht unterstützt. Commerce geht dieser Einschränkung nach (Ticket-Nr.: HC-8872) und sie wird in zukünftigen Versionen behandelt.